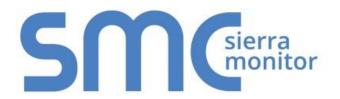

# FieldServer QuickServer Start-up Guide FS-QS-1010/1011/12X0/12X1

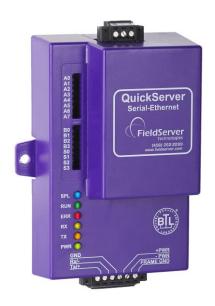

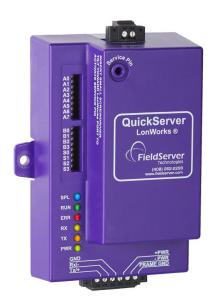

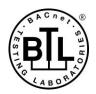

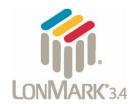

#### **APPLICABILITY & EFFECTIVITY**

Effective for all systems manufactured after April 2016.

Document Revision: 1.B

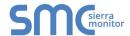

# **Technical Support**

Thank you for purchasing the FieldServer.

Please call us for technical support of the FieldServer product.

**Contact Information:** 

Sierra Monitor Corporation 1991 Tarob Court Milpitas, CA 95035

**Customer Service:** 

+1 408 262-6611

+1 800 727-4377

Email: <a href="mailto:support@sierramonitor.com">support@sierramonitor.com</a>

Website: www.sierramonitor.com

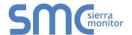

# TABLE OF CONTENTS

| Та  | ble of Contents                                                                   | 3  |
|-----|-----------------------------------------------------------------------------------|----|
| Lis | t of Figures                                                                      | 5  |
| 1   | Equipment Set-up                                                                  | 6  |
| 2   | Supplied equipment                                                                | 6  |
| 3   | Certifications                                                                    | 7  |
|     | 3.1 BTL Mark – BACnet Testing Laboratory                                          |    |
| (   | 3.2 LonMark Certification                                                         |    |
| 4   | Mounting                                                                          | 8  |
| -   | 1.1 Dimensions                                                                    |    |
|     | 4.1.1 Dimension Drawing FS-QS-1X10-XXXX                                           |    |
|     | 4.1.2 Dimension Drawing FS-QS-1X11-XXXX                                           | 10 |
|     | 4.1.3 Dimension Drawing FS-QS-12XX Models with RS-422                             | 11 |
| 4   | 1.2 Wiring                                                                        | 12 |
|     | 4.2.1 Bias Resistors                                                              | 12 |
|     | 4.2.2 Termination Resistor                                                        | 13 |
|     | 4.2.3 Power Jumper Settings                                                       |    |
| 4   | 4.3 Specifications                                                                |    |
| 5   | Installing the QuickServer                                                        | 16 |
| į   | 5.1 RS-485                                                                        |    |
|     | 5.1.1 RS-485 Connection R2 port                                                   |    |
|     | 5.1.2 RS-485 Connection R1 Port (only on non-LonWorks QuickServers)               |    |
|     | QuickServer LonWorks – (FS-QS-1011-XXXX or FS-QS-12X1-XXX)                        |    |
|     | QuickServer KNX – (FS-QS-1011-XXXX or FS-QS-12X1-XXX)                             |    |
|     | RS-232 Connection R2 Port (Only available on the FS-QS-12XX Models)               |    |
| 6   | Operation                                                                         |    |
|     | S.1 Power up the device                                                           |    |
|     | 6.2 Connect the PC to the QuickServer over the Ethernet port                      |    |
| (   | 6.3 Connecting to the QuickServer                                                 |    |
| ,   | 6.3.1 Using the Toolbox application to discover and connect to the QuickServer    |    |
| ,   | 6.4 Set IP Address of the QuickServer                                             |    |
|     | 6.4.2 Using the Web GUI to set the IP Address                                     |    |
| _   | •                                                                                 |    |
| 7   | Configuring the QuickServer                                                       |    |
|     | 7.1 Retrieve the Sample Configuration File.                                       |    |
|     | 7.2 Change the Configuration File to Meet the Application                         |    |
| ,   | 7.3.1 Using the Toolbox application to load a configuration file                  |    |
|     | 7.3.2 Using the Web GUI to Load a Configuration File                              |    |
|     | 7.3.3 Retrieve the Configuation File for Modification or Backup                   |    |
| -   | 7.4 Test and Commission the QuickServer                                           |    |
|     | pendix A Useful Features                                                          |    |
| -   | Appendix A.1. RS-422 Connection R2 Port (Only available on the FS-QS-12XX models) |    |
| ,   | Appendix A.1.1. Connection and Operation of the RS-422 QuickServer                |    |
| ,   | Appendix A.2. KNX Connection R2 Port                                              |    |
|     | Appendix A.3. M-Bus Connection R2 Port                                            |    |
|     | Appendix A.4. Enhanced Network Security                                           |    |

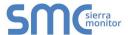

| Appendix B Troubleshooting Tips                                      | 34 |
|----------------------------------------------------------------------|----|
| Appendix B.1. Communicating with the QuickServer over the Network    |    |
| Appendix B.2. Take Diagnostic Capture with the FieldServer Utilities | 34 |
| Appendix B.3. Technical support                                      | 37 |
| Appendix B.4. Notes Regarding Subnets and Subnet Masks               | 37 |
| Appendix B.5. Passwords                                              | 37 |
| Appendix C Limited 2 year Warranty                                   | 38 |
| Appendix D Reference                                                 | 39 |
| Appendix D.1. LED Functions                                          |    |
| Appendix D.2. FS-QS-1010-XXXX LED Functions                          | 40 |
| Appendix D.3. FS-QS-1011-XXXX LED Functions                          | 41 |
| Appendix D.4. QuickServer FS-QS-101X DCC                             | 42 |
| Appendix D.5. Compliance with UL Regulations                         |    |

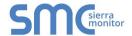

# LIST OF FIGURES

| Figure 1 – DIN Rail                         | 8   |
|---------------------------------------------|-----|
| Figure 2 – FS-QS-1X10-XXXX                  | 9   |
| Figure 3 – FS-QS-1X11-XXXX                  | 10  |
| Figure 4 – FS-QS-12XX models with RS-422    | 11  |
| Figure 5 – Bias Resistors                   |     |
| Figure 6 – Termination Resistor             | 13  |
| Figure 7 – Power Jumper Switch              |     |
| Figure 8 – Specifications                   | 15  |
| Figure 9 – RS-485 R2 Connection Port        | 16  |
| Figure 10 – RS-485 R1 Connection Port       |     |
| Figure 11 – LonWorks Commissioning and Port |     |
| Figure 12 – KNX Commissioning               |     |
| Figure 13 – RS-232 R2 Connection Port       |     |
| Figure 14 – Connecting Power                | 19  |
| Figure 15 – Ethernet Port                   | 19  |
| Figure 16 – Web GUI Landing Page            | 20  |
| Figure 17 – Web GUI Network Settings        | 23  |
| Figure 18 – Web GUI File Transfer           | 24  |
| Figure 19 – Web GUI Loading Files           | 27  |
| Figure 20 – Retrieve Configuration File     |     |
| Figure 21 – Web GUI Connections             | 29  |
| Figure 22 – RS-422 Unit                     |     |
| Figure 23 – RS-422 Connectors               | 31  |
| Figure 24 – KNX Unit                        | 32  |
| Figure 25 – M-Bus R2 Port                   | 33  |
| Figure 26 – Ethernet Port Location          | 34  |
| Figure 27 – FS-QS-10XX LEDs                 |     |
| Figure 28 – FS-QS-1010-XXXX LEDs            | 40  |
| Figure 29 - FS-OS-1011-XXXX I FDs           | /11 |

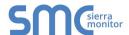

#### 1 EQUIPMENT SET-UP

QuickServer is a high performance, cost effective Building and Industrial Automation multi-protocol gateway providing protocol translation between serial, Ethernet, and LonWorks<sup>1</sup> devices and networks.

#### 2 SUPPLIED EQUIPMENT

#### **QuickServer Gateway**

- Preloaded with the two selected drivers (on the FS-QS-1X11 and FS-QS-12X1 one of those drivers is LonWorks). A sample configuration file is also pre-loaded onto the QuickServer.
- All instruction manuals, driver manuals, configuration manuals and support utilities are available on the USB drive provided in the optional accessory kit, or on-line at <a href="www.sierramonitor.com/customer-care/resource-center">www.sierramonitor.com/customer-care/resource-center</a>.

#### Accessory kit (Optional) (Part # FS-8915-36-QS) including:

- 7-ft CAT5 cable with RJ45 connectors at both ends
- Power Supply -110/220V (p/n 69196)
- DIN Rail mounting bracket
- Screwdriver for connecting to terminals
- USB Flash drive loaded with:
  - QuickServer Start-up Guide
  - FieldServer Configuration Manual
  - FieldServer Utilities Manual
  - All FieldServer Driver Manuals
  - Support Utilities
  - Any additional folders related to special files configured for a specific QuickServer
  - o Additional components as required See Driver Manual Supplement for details

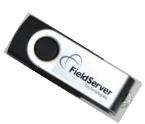

<sup>&</sup>lt;sup>1</sup> LonWorks is a registered trademark of Echelon Corporation

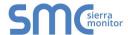

#### 3 CERTIFICATIONS

## 3.1 BTL Mark – BACnet<sup>2</sup> Testing Laboratory

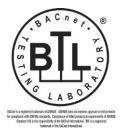

The BTL Mark is a symbol that indicates that a product has passed a series of rigorous tests conducted by an independent laboratory which verifies that the product correctly implements the BACnet features claimed in the listing. The mark is a symbol of a high-quality BACnet product.

Go to <a href="http://www.BACnetInternational.net/btl/">http://www.BACnetInternational.net/btl/</a> for more information about the BACnet Testing Laboratory. Click here for <a href="BACnet PIC Statement">BACnet PIC Statement</a>.

#### 3.2 LonMark Certification

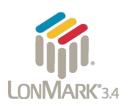

LonMark International is the recognized authority for certification, education, and promotion of interoperability standards for the benefit of manufacturers, integrators and end users. LonMark International has developed extensive product certification standards and tests to provide the integrator and user with confidence that products from multiple manufacturers utilizing LonMark devices work together. FieldServer Technologies has more LonMark Certified gateways than any other gateway manufacturer, including the ProtoCessor, ProtoCarrier and ProtoNode for OEM applications and the full featured, configurable gateways.

<sup>&</sup>lt;sup>2</sup> BACnet is a registered trademark of ASHRAE

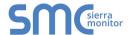

# 4 MOUNTING

The following mounting options are available:

- Product comes with tabs for wall or surface mount. These can be snapped off if not required.
- DIN Rail Mounting Bracket included in the accessory kit or ordered separately (part # FS-8915-35-QS).

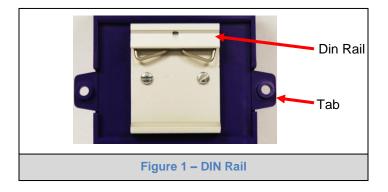

**NOTE:** Install only as instructed, failure to follow the installation guidelines or using screws without the DIN Rail Mounting Bracket could result in permanent damage to the product.

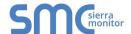

#### 4.1 Dimensions

# 4.1.1 Dimension Drawing FS-QS-1X10-XXXX

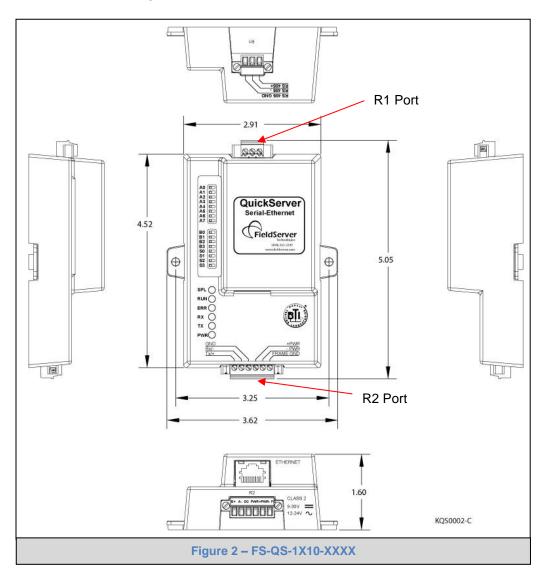

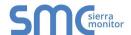

# 4.1.2 Dimension Drawing FS-QS-1X11-XXXX

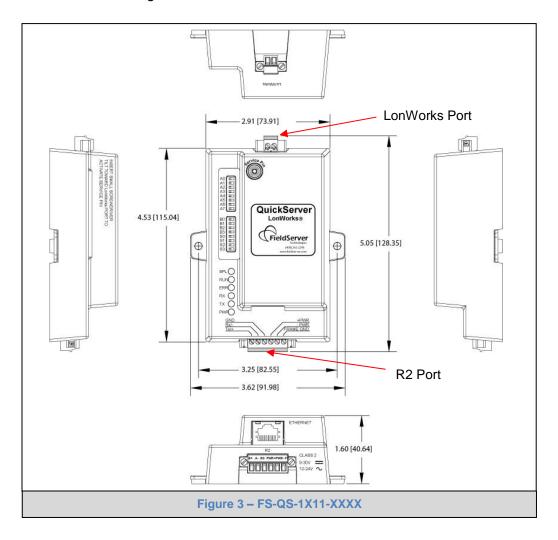

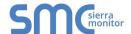

# 4.1.3 Dimension Drawing FS-QS-12XX Models with RS-422

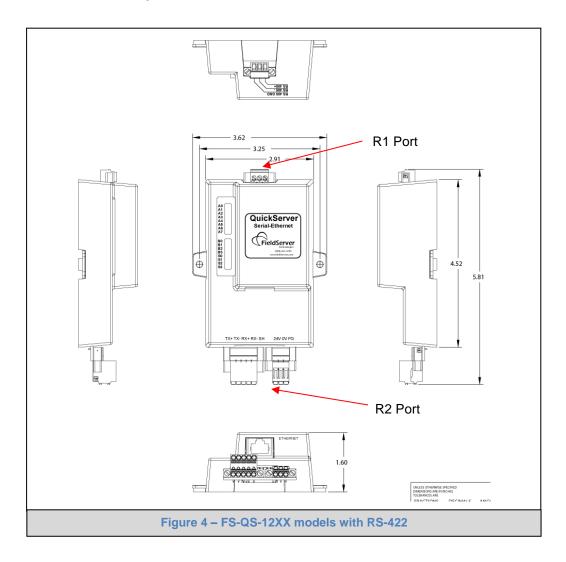

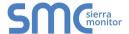

#### 4.2 Wiring

#### 4.2.1 Bias Resistors

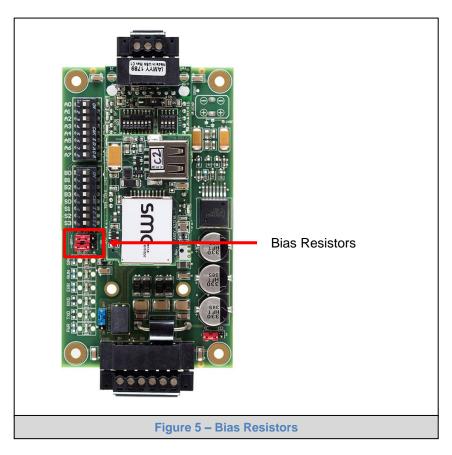

The QuickServer bias resistors are used to keep the RS-485 bus to a known state, when there is no transmission on the line (bus is idling), to help prevent false bits of data from being detected. The bias resistors typically pull one line high and the other low - i.e. far away from the decision point of the logic.

In the RS-485 carrier, the bias resistor is 510 ohms which is in line with the BACnet spec. It should only be enabled at one point on the bus (on the Brian field port were there are very weak bias resistors of 100k). Since there are no jumpers, many Brains can be put on network without running into the bias resistor limit which is < 500 ohms.

**NOTE:** See <a href="https://www.ni.com/support/serial/resinfo.htm">www.ni.com/support/serial/resinfo.htm</a> for additional pictures and notes.

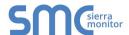

# 4.2.2 Termination Resistor

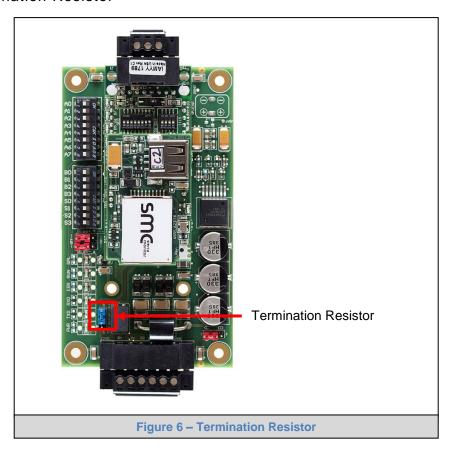

Termination resistors are also used to reduce noise. These pull the two lines of an idle bus together. However, they would override the effect of any bias resistors, if connected.

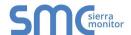

#### 4.2.3 Power Jumper Settings

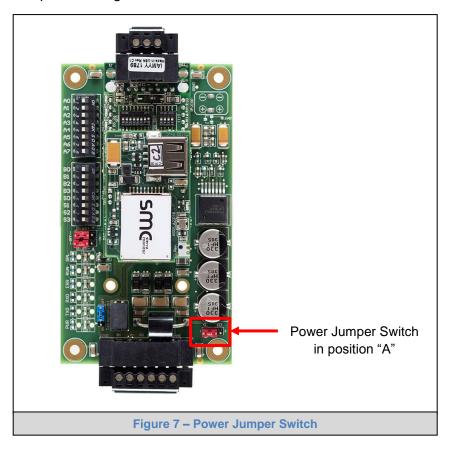

The QuickServer Carrier Board power jumper is set to position A by default, but can be changed to position B for other power supply requirements.

**Position A:** The Carrier makes use of a full-wave rectifying bridge. Can be used for 12-24 VAC input or 9 – 30 VDC input. At 9 VDC this becomes marginal.

**Position B:** The Carrier makes use of a half-wave rectifying bridge. Best position for Grounded AC Transformers and for using DC voltage down to 9VDC.

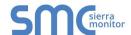

#### 4.3 Specifications<sup>3</sup>

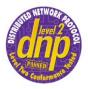

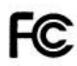

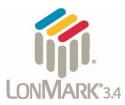

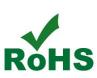

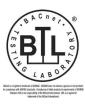

|                                          | FS-QS-1010-XXXX/FS-QS-12X0-XXXX <sup>4</sup>                                                                       | FS-QS-1011-XXXX/FS-QS-12X1-XXXX                                                                                                    |  |
|------------------------------------------|----------------------------------------------------------------------------------------------------|----------------------------------------------------------------------------------------------------|--|
|                                          | 6-pin Phoenix connector: RS-485 or RS-<br>232 or RS-422 +/- ground port, power +/-                                 | 6-pin Phoenix connector: RS-485 or RS-232 or RS-422 +/- ground port, power +/- frame                                                                                                    |  |
| Available Ports                          | frame ground port                                                                                                  | ground port                                                                                                    |  |
|                                          | 3-pin RS-485 Phoenix connector: RS-485 +/- ground port, Ethernet-10/100 port                                       | 2-pin FTT-10 LonWorks port: Ethernet-<br>10/100 port                                                                                                    |  |
| Power Requirements                       | Input Power Frequency: 50/60 Hz. Power Rating: 2.5 Watts                                                           | Input Voltage: 9-30VDC or 12-24VAC Input Power Frequency: 50/60 Hz. Power Rating: 2.5 Watts Current Draw: @ 12V, 279 mA                                                                                                    |  |
| Approvals                                | TUV approved to UL 916 Standard<br>RoHS Compliant<br>FCC Part 15 Compliant<br>DNP compliant<br>CE Mark<br>BTL Mark | TUV approved to UL 916 Standard, RoHS Compliant, FCC Part 15 Compliant, DNP compliant, LonMark Certification SPID: 80:00:95:46:00:84:04:01 Profiles: 0000 - Node object (1) 0001 - Open Loop Sensor Object (5) 0003 - Open Loop Actuator Object (5) |  |
| Power Requirements <sup>5</sup>          | wer Requirements <sup>5</sup> Multi-mode power adapter: 9-30VDC or 12 - 24VAC                                      |                                                                                                    |  |
| Physical Dimensions (WxDxH) <sup>4</sup> |                                                                                                    |                                                                                                    |  |
| Weight⁴                                  | /eight <sup>4</sup> 0.4 lbs (0.2 Kg)                                                                               |                                                                                                    |  |
| Operating Temperature                    | Operating Temperature -40°C to 75°C (-40°F to167°F)                                                                |                                                                                                    |  |
| Surge Suppression                        | rge Suppression EN61000-4-2 ESD EN61000-4-3 EMC EN61000-4-4 EFT                                                    |                                                                                                    |  |
| Humidity                                 | midity 5 - 90% RH (non-condensing)                                                                                 |                                                                                                    |  |
| Figure 8 – Specifications                |                                                                                                    |                                                                                                    |  |

"This device complies with part 15 of the FCC Rules. Operation is subject to the following two conditions:

- This device may not cause harmful interference
- This device must accept any interference received, including interference that may cause undesired operation.

**NOTE:** This equipment has been tested and found to comply with the limits for a Class A digital device, pursuant to part 15 of the FCC Rules. These limits are designed to provide reasonable protection against harmful interference when the equipment is operated in a commercial environment. This equipment generates, uses, and can radiate radio frequency energy and, if not installed and used in accordance with the instruction manual, may cause harmful interference to radio communications. Operation of this equipment in a residential area is likely to cause harmful interference in which case the user will be required to correct the interference at his expense.

Modifications not expressly approved by FieldServer could void the user's authority to operate the equipment under FCC rules."

<sup>&</sup>lt;sup>3</sup> Specifications subject to change without notice

<sup>&</sup>lt;sup>4</sup> XXXX at the end of the part number identifies the code for the specific drivers included in the QuickServer. (Appendix D.4)

<sup>&</sup>lt;sup>5</sup> Excluding external power supply

<sup>&</sup>lt;sup>6</sup> Excluding mounting tabs

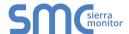

# 5 INSTALLING THE QUICKSERVER

#### 5.1 RS-485

#### 5.1.1 RS-485 Connection R2 port

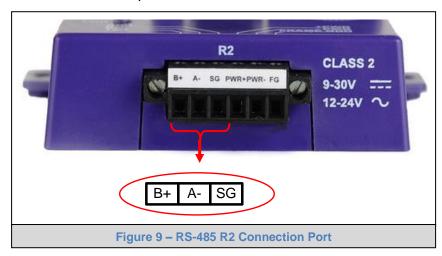

Connect to the 3 pins on the left-hand-side of the 6 pin connector as shown.

The following Baud Rates are supported on the R2 Port: 4800, 9600, 19200, 38400, 57600, 115200

For connection to RS-232 or RS-422, please refer to Appendix A.1.

#### 5.1.2 RS-485 Connection R1 Port (only on non-LonWorks QuickServers)

Connect to the 3-pin connector as shown.

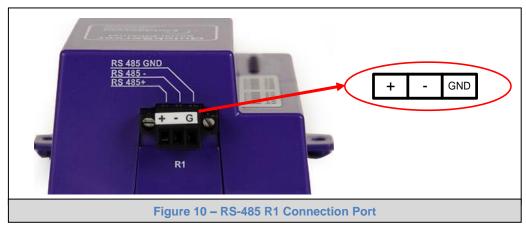

The following Baud Rates are supported on the R1 Port:

110, 300, 600, 1200, 2400, 4800, 9600, 19200, 20833, 28800, 38400, 57600, 76800, 115200

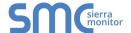

#### 5.2 QuickServer LonWorks - (FS-QS-1011-XXXX or FS-QS-12X1-XXX)

Connect the QuickServer to the LonWorks terminal using a twisted pair non-shielded cable.

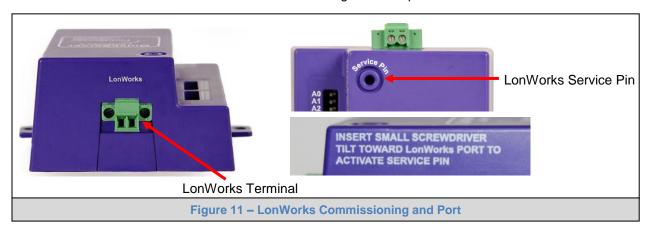

To commission the QuickServer LonWorks port, insert a small screwdriver in the commissioning hole on the face of the QuickServer's enclosure to access the Service Pin. See the instructions on the QuickServer as to which way to toggle the screwdriver during commissioning.

#### 5.3 QuickServer KNX – (FS-QS-1011-XXXX or FS-QS-12X1-XXX)

Connect the QuickServer to the KNX bus using the standard KNX twisted pair cable.

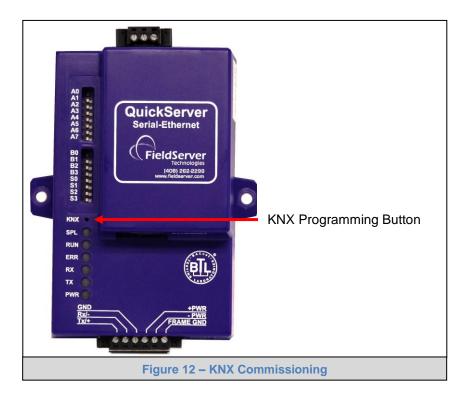

To commission the QuickServer as a KNX device in ETS Software, insert a small pin into the KNX commissioning hole on the face of the QuickServer to access the button.

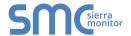

# 5.4 RS-232 Connection R2 Port (Only available on the FS-QS-12XX Models)

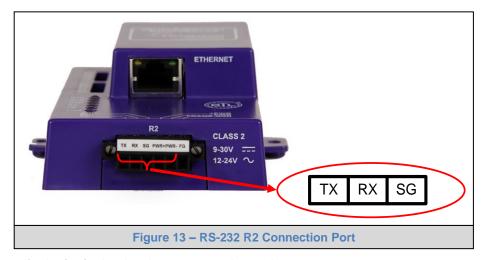

Refer to Appendix A2 for further hardware connection options.

The following Baud Rates are supported on the R2 Port: 4800, 9600, 19200, 38400, 57600, 115200

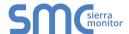

#### 6 OPERATION

#### 6.1 Power up the device

Apply power to the device. Ensure that the power supply used complies with the specifications provided in. Ensure that the cable is grounded using the "Frame GND" terminal. The QuickServer is factory set for 9-30VDC or 12-24VAC.

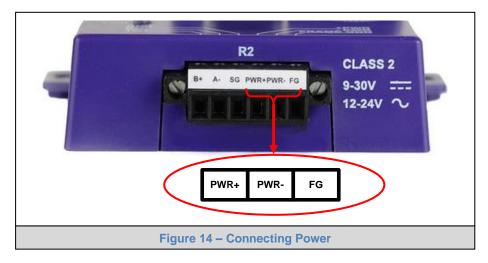

### 6.2 Connect the PC to the QuickServer over the Ethernet port

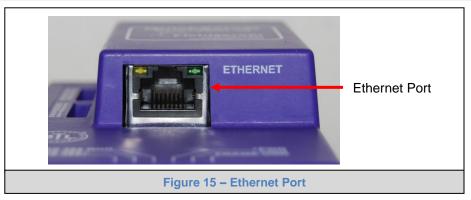

- Connect an Ethernet cable between the PC and QuickServer or connect the QuickServer and the PC to the Hub/switch using a straight CAT5 cable.
- The Default IP Address of the QuickServer is 192.168.2.101, Subnet Mask is 255.255.255.0.
- Virus protection and firewall software should temporarily be disabled if connection problems are experienced.

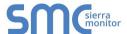

#### 6.3 Connecting to the QuickServer

- 6.3.1 Using the Toolbox application to discover and connect to the QuickServer
  - Install the Toolbox application from the USB drive or get it from the Sierra Monitor website: www.sierramonitor.com/customer-care/resource-center?filters=software-downloads
  - Use the Toolbox application to find the QuickServer, and launch the Web GUI.

**NOTE:** If the connect button is greyed out, the QuickServer's IP Address must be set to be on the same network as the PC. (**Section 6.4**)

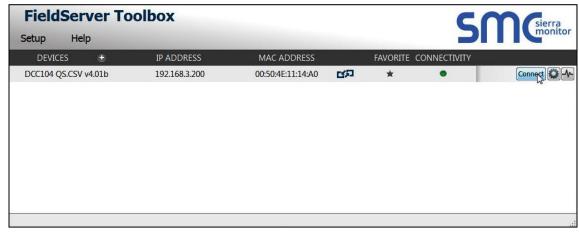

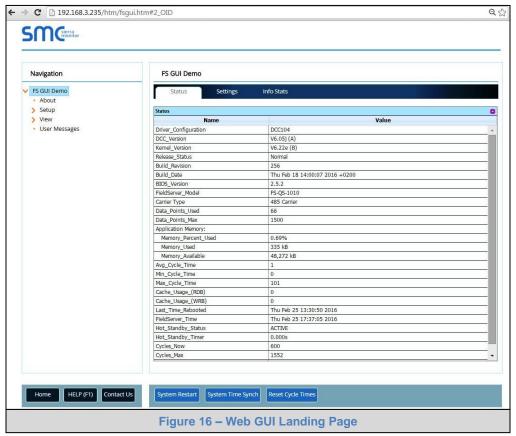

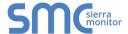

#### 6.4 Set IP Address of the QuickServer

#### 6.4.1 Using the Toolbox Application to set the IP Address

• From the Toolbox main page, click on the setup icon (the gear picture).

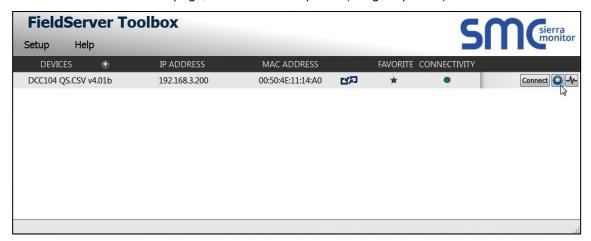

Select Network Settings.

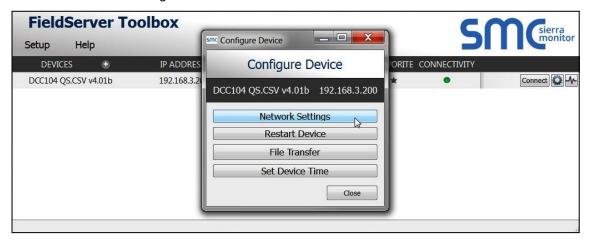

• Modify the IP Address (N1 IP Address field) of the QuickServer Ethernet port.

**NOTE:** If the QuickServer is connected to a router, the IP Gateway of the QuickServer should be set to the IP Address of that router.

- The following fields may also be changed as needed:
  - Netmask (N1 Netmask field)
  - DHCP Client State (N1 DHCP Client State field)
  - o IP Gateway (Default Gateway field)
  - DNS 1 & 2 (Domain Name Server fields)

**NOTE:** Do not change the DHCP Server State (N1 DHCP Server State field).

NOTE: If DNS settings are not known, setting DNS1 to "8.8.8.8" and DNS2 to "8.8.4.4" is recommended.

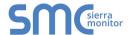

• Click "Update IP Settings", then click on the "Change and Restart" to restart the Gateway and activate the new IP Address. Note that if the GUI was open in a browser, the browser will need to be pointed to the new IP Address of the QuickServer before the GUI will be accessible again.

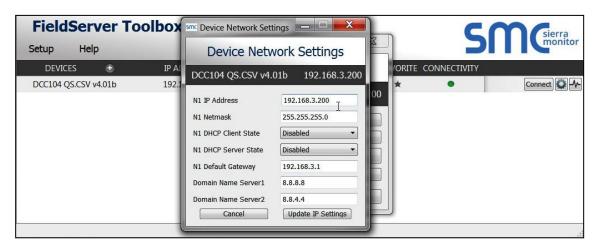

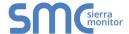

#### 6.4.2 Using the Web GUI to set the IP Address

- From the GUI main home page, click on setup and then Network Settings to enter the Edit IP Address Settings menu.
- Modify the IP Address (N1 IP Address field) of the QuickServer Ethernet port.
- If necessary, change the Netmask (N1 Netmask field).
- Type in a new Subnet Mask.
- If necessary, change the IP Gateway (Default Gateway field).
- Type in a new IP Gateway.

**NOTE:** If the FieldServer is connected to a router, the IP Gateway of the FieldServer should be set to the same IP Address of the router.

 Click Update IP Settings, then click on the System Restart to restart the Gateway and activate the new IP Address. Note that if the GUI was open in a browser, the browser will need to be pointed to the new IP Address of the QuickServer before the GUI will be accessible again.

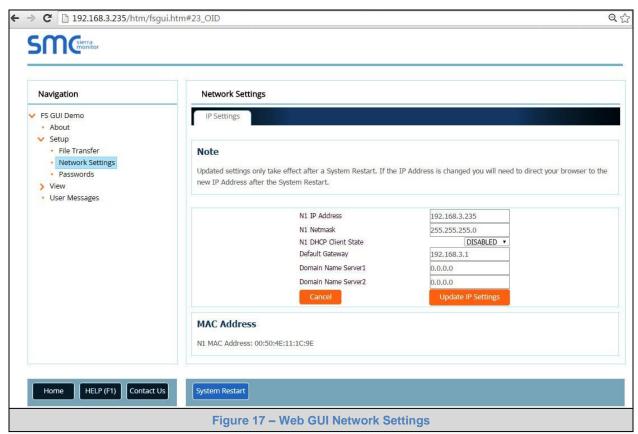

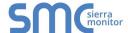

#### 7 CONFIGURING THE QUICKSERVER

#### 7.1 Retrieve the Sample Configuration File

The configuration of the QuickServer is provided to the QuickServer's operating system via a commadelimited file called "CONFIG.CSV".

If a custom configuration was ordered, the QuickServer will be programmed with the relevant device registers in the Config.csv file for the first time start-up. If not, the product is shipped with a sample config.csv that shows an example of the drivers ordered.

- In the main menu of the FS-GUI screen, go to "Setup", then "File Transfer", and finally "Retrieve".
- Click on "config.csv", and open or save the file.

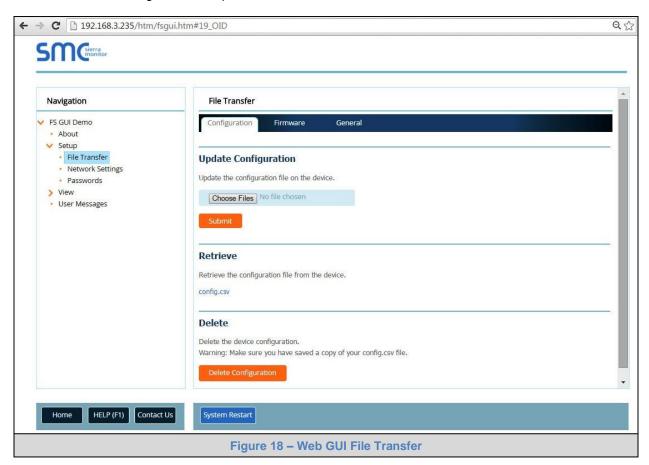

#### 7.2 Change the Configuration File to Meet the Application

Refer to the FieldServer Configuration Manual in conjunction with the Driver supplements for information on configuring the QuickServer.

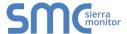

#### 7.3 Load the Updated Configuration file

# 7.3.1 Using the Toolbox application to load a configuration file

• From the Toolbox main page, click on the setup icon (the gear picture).

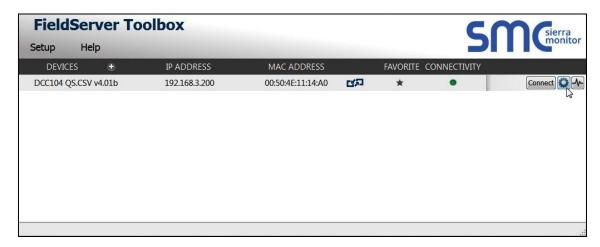

• Select File Transfer.

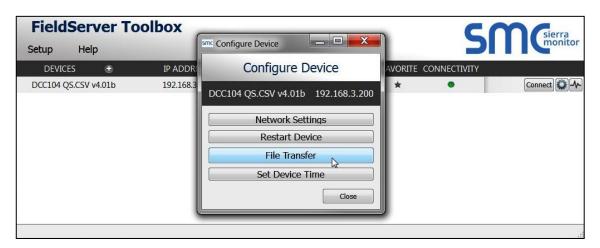

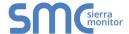

• Browse and select the .csv file, open, then click "Update Config".

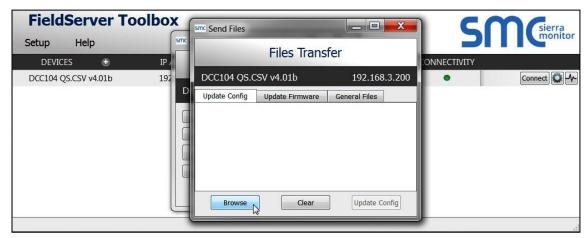

• Once download is complete, click the Restart Button (or simply cycle power to the QuickServer) to put the new file into operation. Note that it is possible to do multiple downloads to the QuickServer before resetting it.

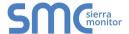

# 7.3.2 Using the Web GUI to Load a Configuration File

- In the main menu of the FS-GUI screen, click "Setup", then "File Transfer" and finally "Update".
- Browse and select the .csv file, open, then click "Submit".

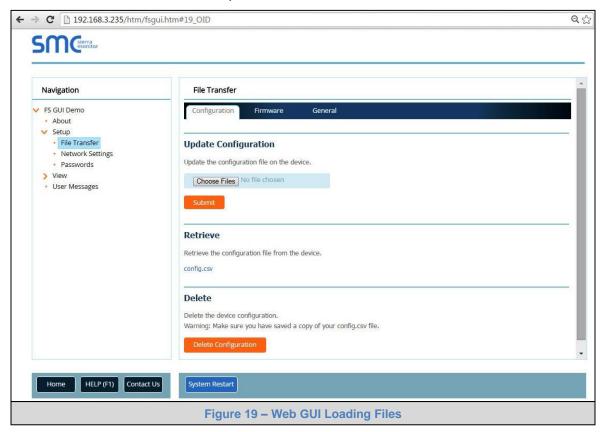

- Once download is complete, a message bar will appear confirming that the configuration was updated successfully.
- Click the System Restart Button to put the new file into operation. Note that it is possible to do
  multiple downloads to the QuickServer before resetting it.

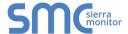

#### 7.3.3 Retrieve the Configuation File for Modification or Backup

To get a copy of the configuration file for modifying or backing up a configuration on a local computer, do the following:

In the main menu of the FS-GUI screen, click "Setup", then "File Transfer".

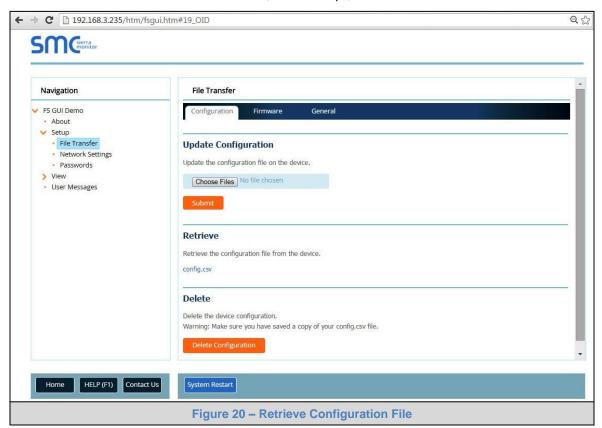

- Click the "config.csv" link under the "Retrieve" heading in the middle section of the screen.
  - o The file will automatically download to the web browser's default download location.
- Edit or store the file as desired.

**NOTE:** Before using any backup configuration file to reset the configuration settings, check that the backup file is not an old version.

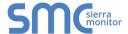

#### 7.4 Test and Commission the QuickServer

- Connect the QuickServer to the third party device(s), and test the application.
- From the main menu of FS-GUI click on "View", then "Connections" to see the number of messages on each protocol.

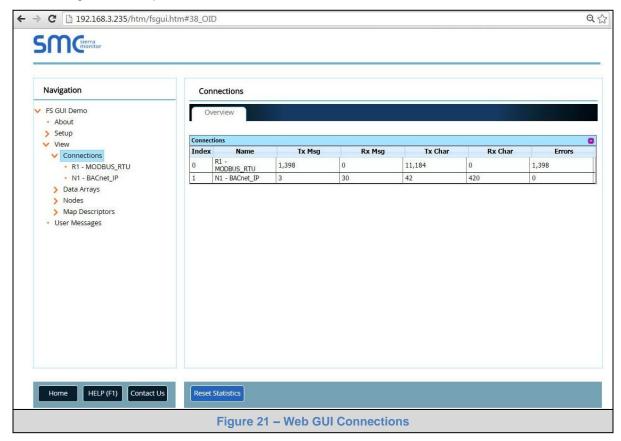

For troubleshooting assistance refer to Appendix B, or any of the troubleshooting Appendices in
the related Driver Supplements and Configuration Manual. Sierra Monitor also offers a Technical
support page on the Sierra Monitor website at <a href="www.sierramonitor.com/customer-care/resource-center">www.sierramonitor.com/customer-care/resource-center</a>, which contains a significant number of resources and documentation that may be of
assistance.

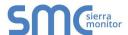

#### **Appendix A Useful Features**

#### Appendix A.1. RS-422 Connection R2 Port (Only available on the FS-QS-12XX models)

RS-422 is a full duplex multi-drop multi-master differential bus. It can be wired to conform to a RS-485 network when less wiring/cabling is used (due to being less expensive to install), but then it becomes a half-duplex multi-drop multi-master differential bus. RS-422 is used for dedicated peer to peer high speed communication when low bus latency is required i.e. very few devices on the bus. Its usage is very specific to client installations/requirements.

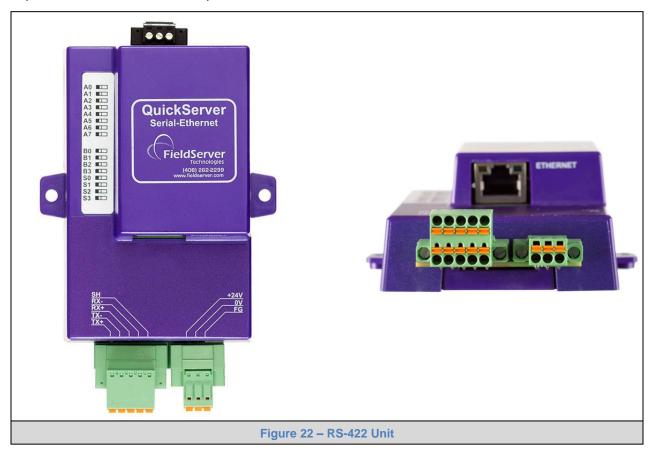

#### NOTE:

- The RS-232 looks similar to the RS-485 but does not have the blue jumper. The blue jumper is used to enable the termination resistor for the RX signals (120 ohms), while the red jumpers are used to enable the bias resistors for RX signals (510 ohms). In the case of Rockwell/Tetrapak, all jumpers are always required to be in default position i.e. not enabled. For other clients, the bias resistors should always be in the on state.
- The part number on the back of the box will identify the port.

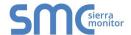

#### Appendix A.1.1. Connection and Operation of the RS-422 QuickServer

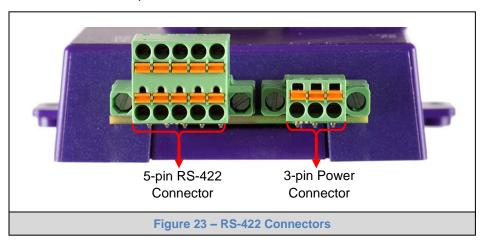

#### **RS-422 Connector**

- Pin 1-2: TX +/- (Differential TX outputs: All + signals must be connected to each other, and same applies to signals; no +/- signals may be crossed)
- Pin 3-4: RX +/- (Differential RX inputs: All + signals must be connected to each other, and same applies to signals, no +/- signals may be crossed)
- *Pin 5:* SHD (Shield connection, must be connected on at least one side of the bus, but not necessarily on both sides)

#### **POWER Connector**

Please note that AC voltage is not supported on the RS-422 carrier, and that DC voltage range is ~20VDC to ~28VDC.

- Pin 1: +24V (DC power requires this pin be used for the positive voltage)
- Pin 2: 0V (DC power requires this pin is used for ground / return voltage)
- Pin 3: FG (This pin needs to be connected to EARTH or noise free reference point i.e. CHASSIS)

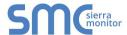

#### Appendix A.2. KNX Connection R2 Port

The KNX QuickServer is used to transfer data to and from devices using KNX protocol. The KNX driver enables data access from KNX networks to other FieldServer protocols. Most KNX data-point types are supported, allowing communication to almost any kind of KNX device in an installation, such as temperature sensors, shutters, light switches, actuators, alarms, etc. This allows BMS systems to access a KNX network using direct read and write or with KNX configured groups. This setup does not require the use of ETS4 to configure the QuickServer KNX gateway. The KNX protocol is a connectionless protocol and therefore supports multiple clients and multiple servers. The QuickServer is intended to act as a Passive Client on the KNX bus and makes information available to other protocols.

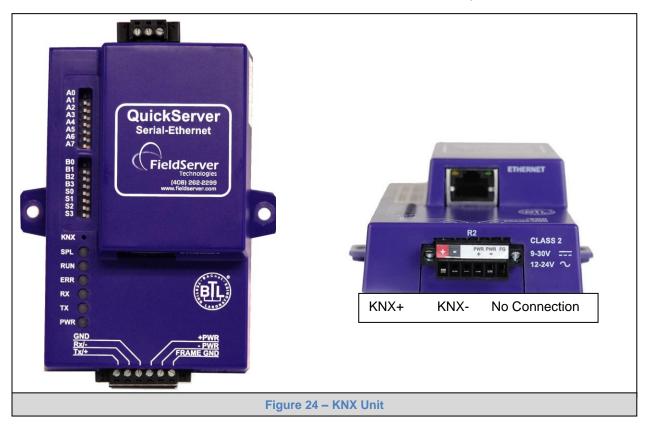

The KNX Connector consist of a KNX + and KNX- terminal. Each terminal corresponds to the red KNX+ and gray KNX- bus connections on a KNX bus.

The following Baud Rates are supported on the R2 Port: 4800, 9600, 19200, 38400, 57600, 115200

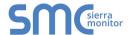

#### Appendix A.3. M-Bus Connection R2 Port

The M-Bus driver allows the FieldServer to transfer data to and from devices using M-Bus protocol. The Fieldbus connection is included with the FieldServer. The M-Bus QuickServer Gateway is configurable to act as both a Master and a Slave M-Bus device.

The M-Bus Connector consist of a + and – terminal. Most M-Bus Devices are not polarity sensitive, although the polarity of the M-Bus Connector is indicated on the device diagram, should it be a requirement. The M-Bus devices communicating with the FieldServer must be configured according to the manufacturer's instructions (e.g. primary address and readout data).

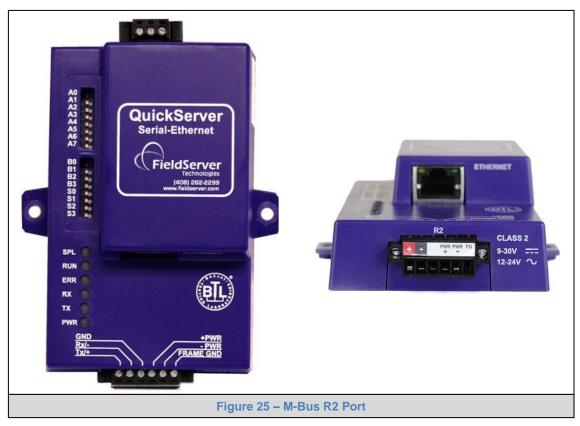

The following baud rates are supported on the R2 Port: 300, 600, 1200, 2400, 4800, 9600, 19200, 38400

#### Appendix A.4. Enhanced Network Security

For enhanced network security, one can disable RuiNet access to a FS-GUI capable FieldServer by use of the RUI\_Enable FieldServer parameter. Adding the following to the configuration file will disable RuiNet Access.

FieldServer
Title , RUI\_Enable
FieldServer Name , Disabled // Enabled -- is the default if not specified

NOTE: In order to take a FieldServer Diagnostics log, RuiNet access has to be enabled again.

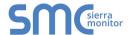

#### Appendix B Troubleshooting Tips

#### Appendix B.1. Communicating with the QuickServer over the Network

- Confirm that the network cabling is correct.
- Confirm that the computer network card is operational and correctly configured.
- Confirm that there is an Ethernet adapter installed in the PC's Device Manager List, and that it is configured to run the TCP/IP protocol.
- Check that the IP netmask of the PC matches the QuickServer. The Default IP Address of the QuickServer is 192.168.2.X, Subnet Mask is 255.255.255.0.
  - Go to Start|Run
  - o Type in "ipconfig"
  - The account settings should be displayed.
  - Ensure that the IP Address is 102.168.2.X and the netmask 255.255.255.0
- Ensure that the PC and QuickServer are on the same IP Network, or assign a Static IP Address to the PC on the 192.168.2.0 network.
- If using Windows XP or later, ensure that the firewall is disabled.
- Ensure that all other Ethernet cards active on the PC, especially wireless adapters are disabled.
- Refer to the FieldServer Troubleshooting Guide which can be found at <u>www.sierramonitor.com/customer-care/resource-center</u> for further information.

#### Appendix B.2. Take Diagnostic Capture with the FieldServer Utilities

- Once the Diagnostic Capture is complete, email it to <a href="mailto:support@sierramonitor.com">support@sierramonitor.com</a>. The Diagnostic Capture will allow us to rapidly diagnose the problem.
- Ensure that FieldServer Toolbox is Loaded on the PC that is currently being used, or download FieldServer-Toolbox.zip on the Sierra Monitor webpage, under Customer Care: Resource Center, Software Downloads:
  - www.sierramonitor.com/customer-care/resource-center?filters=software-downloads
- Extract the executable file and complete the installation.

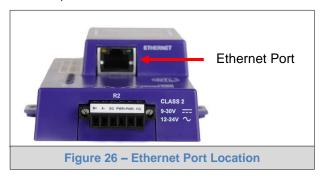

- Disable any wireless Ethernet adapters on the PC/Laptop.
- Disable firewall and virus protection software if possible.
- Connect a standard CAT5 Ethernet cable between the PC and QuickServer.
- Double click on the FS Toolbox Utility.

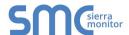

#### Step 1: Take a Log

Click on the diagnose icon

 of the desired device

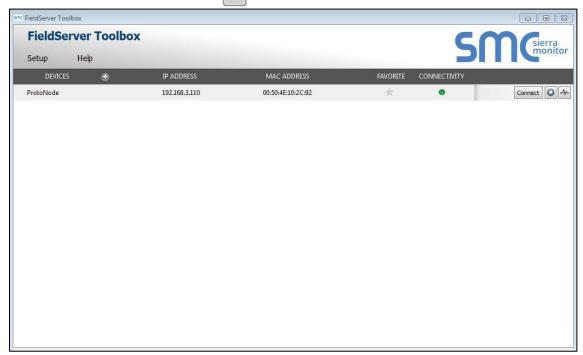

Select "Full Diagnostic"

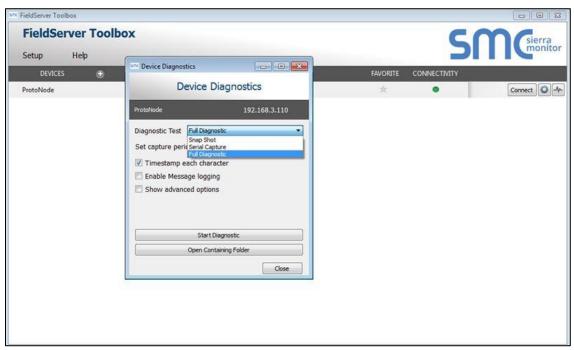

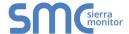

- If desired, the default capture period can be changed
- o Click on "Start Diagnostic"

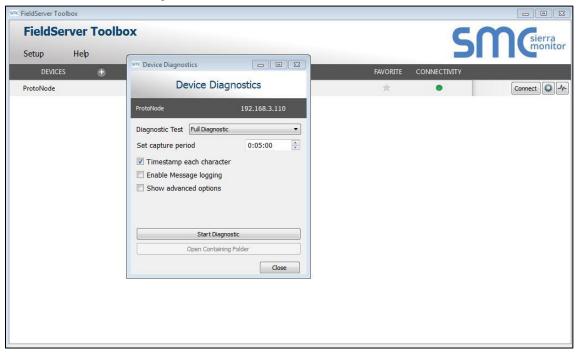

o When the capture period is finished, the "Diagnostic Test Complete" window will appear

#### Step 2: Send Log

Once the diagnostic test is complete, a .zip file will be saved on the PC

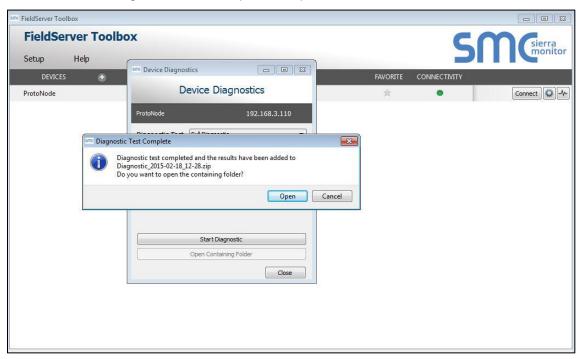

 Click "Open" to launch explorer and have it point directly at the correct folder, then email the diagnostic zip file to <u>support@sierramonitor.com</u>

☐ Diagnostic\_2014-07-17\_20-15.zip 2014/07/17 20:16 zip Archive 676 KB

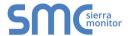

#### Appendix B.3. Technical support

Before contacting Technical support to report an issue, go to Start|Programs|FieldServer utilities|Tools and run the FS\_Diag program. Take a log (See ENote0058 in the folder called Library on the USB Flash Drive). Send this log together with a detailed description of the problem to <a href="mailto:support@sierramonitor.com">support@sierramonitor.com</a> for evaluation.

Note that while all necessary documentation is shipped with the FieldServer on the USB flash drive, these documents are constantly being updated. Newer versions may be available on the web at www.sierramonitor.com/customer-care/resource-center.

#### Appendix B.4. Notes Regarding Subnets and Subnet Masks

Please Note that RFC standards allocate the IP Address range of 192.0.0.0 through to 223.255.255.255 to be used in Class-C subnetting (i.e.: Subnets listed as 255.255.255.xxx, where xxx can vary based on filtering required).

Consequently, the IP stack for this product will not allow any IP Addresses in this range to be allocated a subnet that does not fall within the Class C range.

#### Appendix B.5. Passwords

Access to the FieldServer can be restricted by enabling a password. There are 2 access levels defined by 2 account names: Admin and User.

- The Admin account has unrestricted access to the FieldServer.
- The User account can view any FieldServer information, but cannot make any changes or restart the FieldServer.

The password needs to be a minimum of eight characters and **is case sensitive**.

If the password is lost, click cancel on the password authentication popup window, and e-mail the password recovery token to <a href="mailto:support@sierramonitor.com">support@sierramonitor.com</a> to receive a temporary password from the Sierra Monitor support team. This will allow access to the FieldServer in order to set a new password.

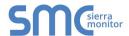

#### **Appendix C Limited 2 year Warranty**

Sierra Monitor Corporation warrants its products to be free from defects in workmanship or material under normal use and service for two years after date of shipment. Sierra Monitor Corporation will repair or replace any equipment found to be defective during the warranty period. Final determination of the nature and responsibility for defective or damaged equipment will be made by Sierra Monitor Corporation personnel.

All warranties hereunder are contingent upon proper use in the application for which the product was intended and do not cover products which have been modified or repaired without Sierra Monitor Corporation's approval or which have been subjected to accident, improper maintenance, installation or application, or on which original identification marks have been removed or altered. This Limited Warranty also will not apply to interconnecting cables or wires, consumables or to any damage resulting from battery leakage.

In all cases Sierra Monitor Corporation's responsibility and liability under this warranty shall be limited to the cost of the equipment. The purchaser must obtain shipping instructions for the prepaid return of any item under this warranty provision and compliance with such instruction shall be a condition of this warranty.

Except for the express warranty stated above, Sierra Monitor Corporation disclaims all warranties with regard to the products sold hereunder including all implied warranties of merchantability and fitness and the express warranties stated herein are in lieu of all obligations or liabilities on the part of Sierra Monitor Corporation for damages including, but not limited to, consequential damages arising out of/or in connection with the use or performance of the product.

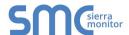

# Appendix D Reference

# Appendix D.1. LED Functions

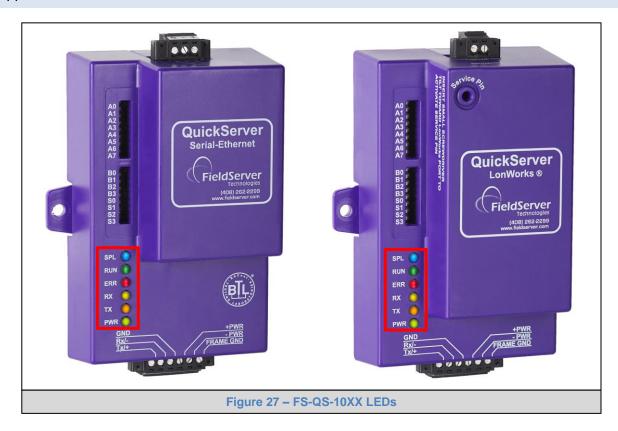

| Light | Description                                                                                                    |
|-------|----------------------------------------------------------------------------------------------------|
| SPL   | SPL LED will be on when a configured node in the QuickServer is detected as being offline. See Node overview screen of the FS-GUI for further details.  For LonWorks units, LED will light until the unit is commissioned on the LonWorks network.                                                                                 |
| RUN   | RUN LED will flash 20 seconds after power up, signifying normal operation. The QuickServer will be able to access FS-GUI (refer to <b>Section 6.3</b> for more information) once this LED starts flashing. During the first 20 seconds, the LED should be off.                                                                     |
| ERR   | The ERR LED will go on solid 15 seconds after power up. It will turn off after 5 seconds. A steady red light will indicate there is a system error on the FieldServer. If this occurs, immediately report the related "system error" shown in the error screen of the FS-GUI interface to FieldServer Technologies for evaluation. |
| RX    | On normal operation of FS-QS-10XX, the RX LED will flash when a message is received on the field port of the QuickServer.                                                                                                    |
| ТХ    | On normal operation of FS-QS-10XX, the TX LED will flash when a message is sent on the field port of the QuickServer.                                                                                                    |
| PWR   | This is the power light and should show steady green at all times when the QuickServer is powered.                                                                                                    |

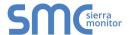

# Appendix D.2. FS-QS-1010-XXXX LED Functions

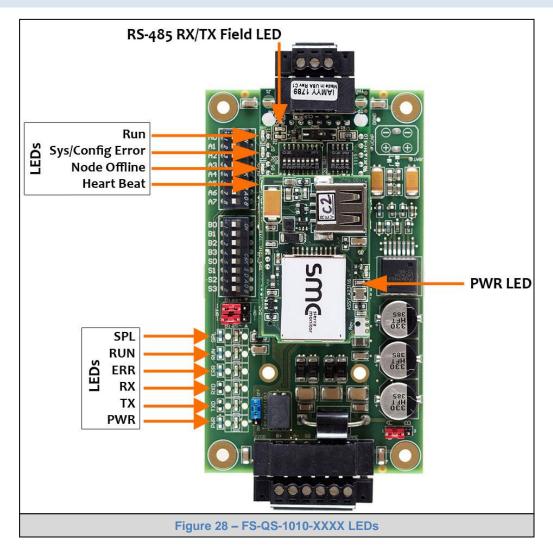

| LED                     | Description                                                                                                    |
|-------------------------|----------------------------------------------------------------------------------------------------|
| Run                     | The Run LED will start flashing 20 seconds after power indicating normal operation.  The <b>Heart Beat</b> LED has the same functionality but flashes more rapidly.                                                                                                    |
| Sys/<br>Config<br>Error | The Sys/Config Error LED will go on solid 15 seconds after power up. It will turn off after 5 seconds. A steady red light will indicate there is a system error on the unit. If this occurs, immediately report the related "system error" shown in the error screen of the GUI interface to Sierra Monitor for evaluation. |
| Node<br>Offline         | The Node Offline LED will turn on and stay solid if there is no communication with the device.                                                                                                    |
| RX                      | The RX LED will flash when a message is received on the field port.                                                                                                    |
| TX                      | The TX LED will flash when a message is sent on the field port.                                                                                                    |
| PWR                     | This is the power light and should show steady green at all times when the unit is powered.                                                                                                    |

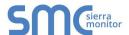

# Appendix D.3. FS-QS-1011-XXXX LED Functions

**NOTE:** The lid on top of the QuickServer has to be removed in order to see the LED's.

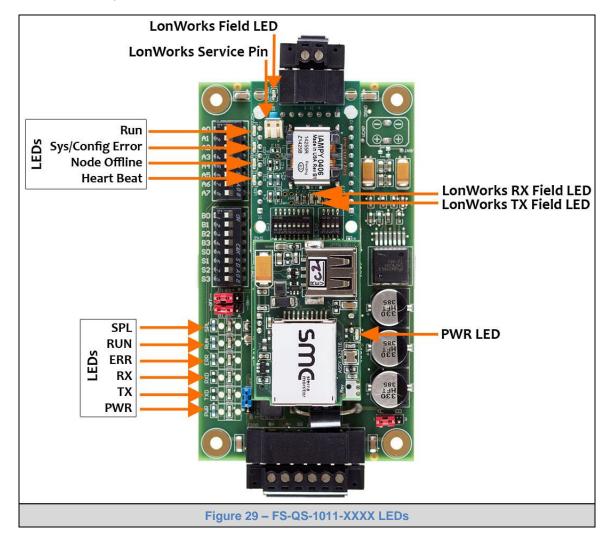

| LED                     | Description                                                                                                    |
|-------------------------|----------------------------------------------------------------------------------------------------|
| Run                     | The Run LED will start flashing 20 seconds after power indicating normal operation.  The <b>Heart Beat</b> LED has the same functionality but flashes more rapidly.                                                                                                    |
| Sys/<br>Config<br>Error | The Sys/Config Error LED will go on solid 15 seconds after power up. It will turn off after 5 seconds. A steady red light will indicate there is a system error on the unit. If this occurs, immediately report the related "system error" shown in the error screen of the GUI interface to Sierra Monitor for evaluation. |
| Node<br>Offline         | The Node Offline LED will turn on and stay solid if there is no communication with the device.                                                                                                    |
| RX                      | The RX LED will flash when a message is received on the field port.                                                                                                    |
| TX                      | The TX LED will flash when a message is sent on the field port.                                                                                                    |
| LonWorks                | The LonWorks LED will flash until the unit is commissioned, then it will stay off.                                                                                                    |
| PWR                     | This is the power light and should show steady green at all times when the unit is powered.                                                                                                    |

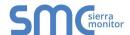

#### Appendix D.4. QuickServer FS-QS-101X DCC

| Driver                                 | Code |
|----------------------------------------|------|
| BACnet/IP – BACnet MS/TP               | 0285 |
| BACnet/IP – LonWorks                   | 0131 |
| JCI Metasys N2 <sup>7</sup> – LonWorks | 0097 |
| JCI Metasys N2- BACnet MS/TP           | 0309 |
| JCI Metasys N2- BACnet/IP              | 0122 |
| Modbus RTU – BACnet MS/TP              | 0367 |
| Modbus RTU – BACnet/IP                 | 0104 |
| Modbus RTU – JCI Metasys N2            | 0038 |
| Modbus RTU – LonWorks                  | 0085 |
| Modbus TCP – BACnet/IP                 | 0237 |
| Modbus TCP – LonWorks                  | 0154 |
| Modbus TCP – BACnet MS/TP              | 0419 |
| Modbus TCP – JCI Metasys N2            | 0117 |
| SNMP – BACnet/IP                       | 0333 |
| SNMP – LonWorks                        | 0337 |
| SNMP – JCI Metasys N2                  | 0150 |
| Add BACnet MS/TP - LonWorks            | 0345 |

#### Appendix D.5. Compliance with UL Regulations

For UL compliance, the following instructions must be met when operating ProtoNode.

- The units shall be powered by listed LPS or Class 2 power supply suited to the expected operating temperature range.
- The interconnecting power connector and power cable shall:
  - Comply with local electrical code
  - o Be suited to the expected operating temperature range
  - Meet the current and voltage rating for ProtoNode/Net
- Furthermore, the interconnecting power cable shall:
  - Be of length not exceeding 3.05m (118.3")
  - o Be constructed of materials rated VW-1, FT-1 or better
- If the unit is to be installed in an operating environment with a temperature above 65 °C, it should be installed in a Restricted Access Area requiring a key or a special tool to gain access.
- This device must not be connected to a LAN segment with outdoor wiring.

<sup>&</sup>lt;sup>7</sup> Metasys is a registered trademark of Johnson Controls Inc.